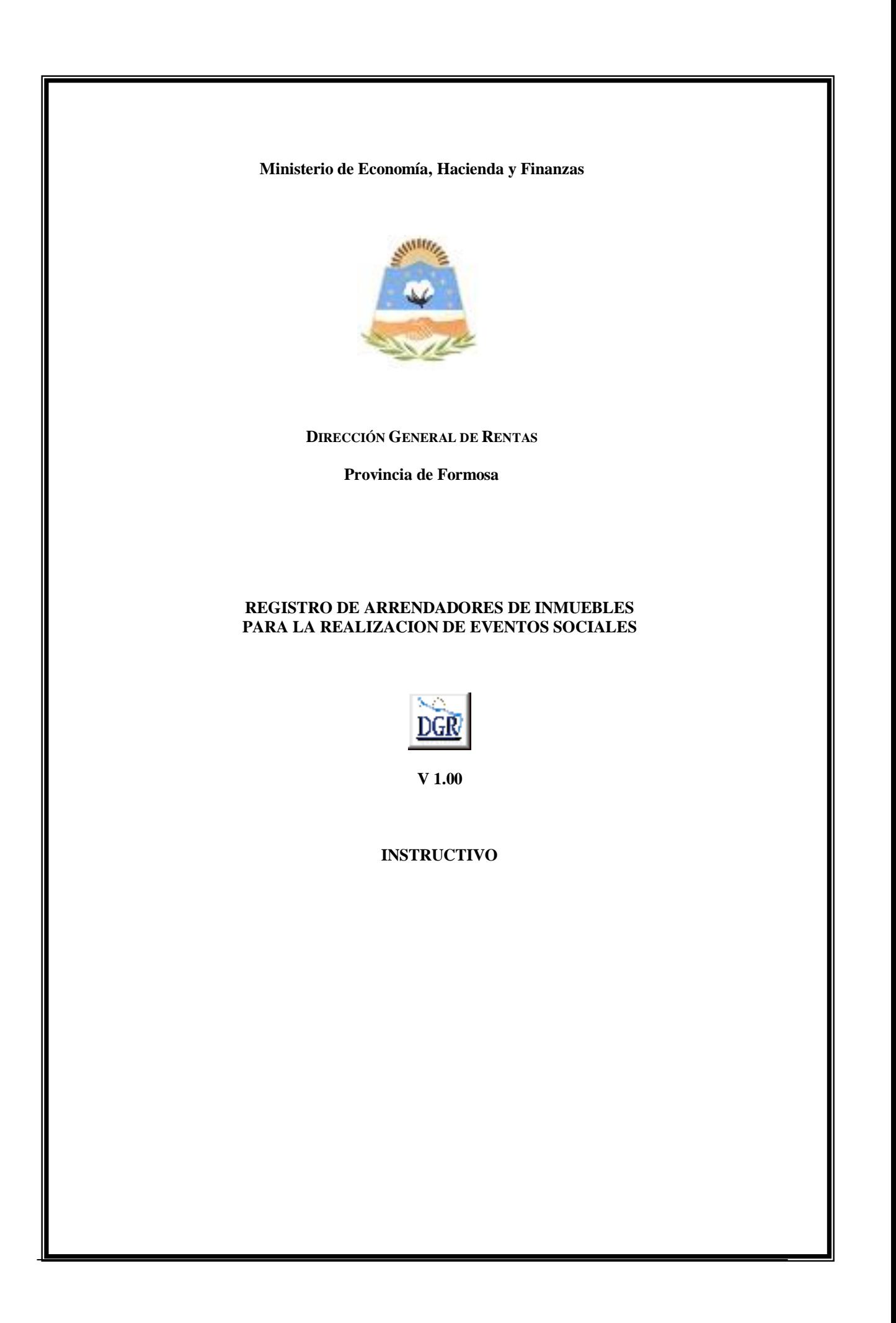

## **INTRODUCCIÓN AL SISTEMA**

#### **Método de acceso**

Para comenzar a operar, se deberá ingresar al sitio oficial de rentas, http://www.dgrformosa.gob.ar/

Podrá acceder al aplicativo de la siguiente manera:

1- Con un clic en DGR EN LINEA le aparecerá la siguiente pantalla:

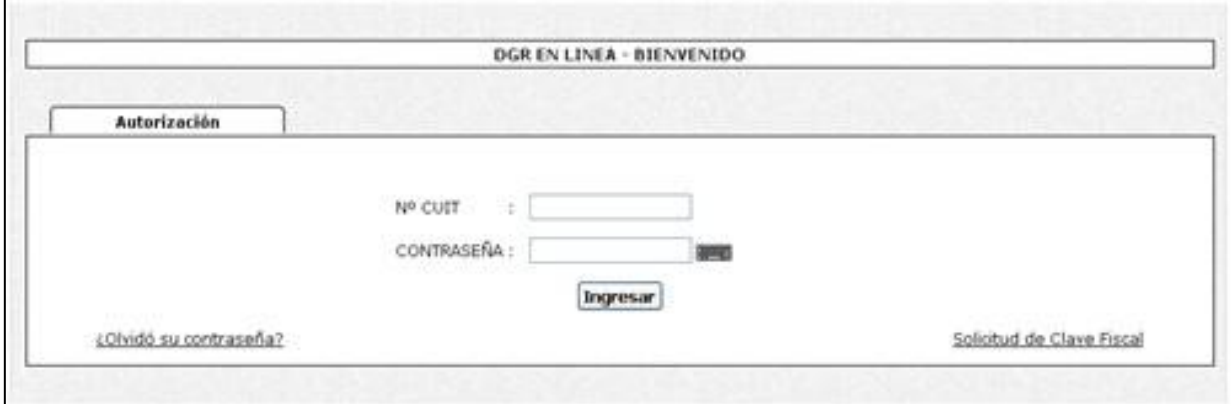

2- Ud. debe ingresar su Nº de CUIT y CONTRASEÑA.

3- Se visualizará la siguiente pantalla:

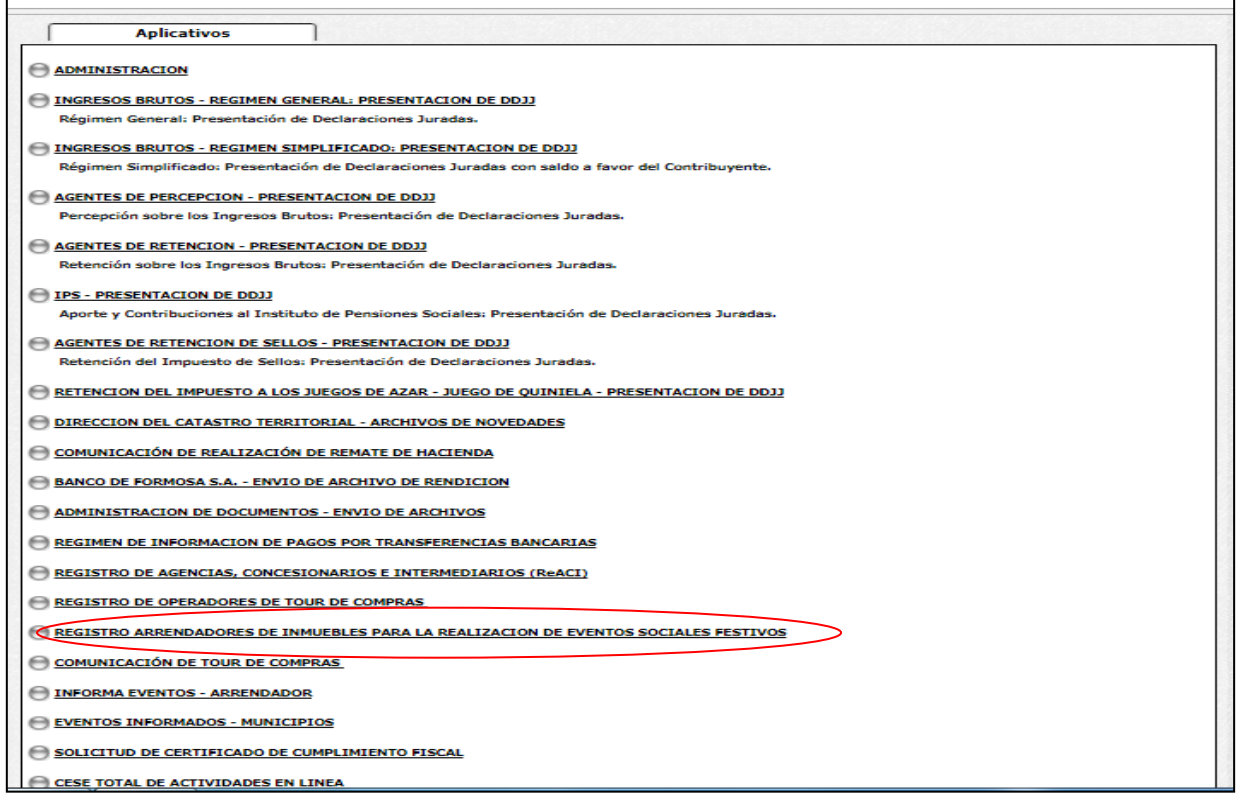

#### 4- Ud. debe seleccionar la opción **REGISTRO ARRENDADORES DE INMUEBLES PARA LA REALIZACION DE EVENTOS SOCIALES.**

### **PANTALLA PRINCIPAL**

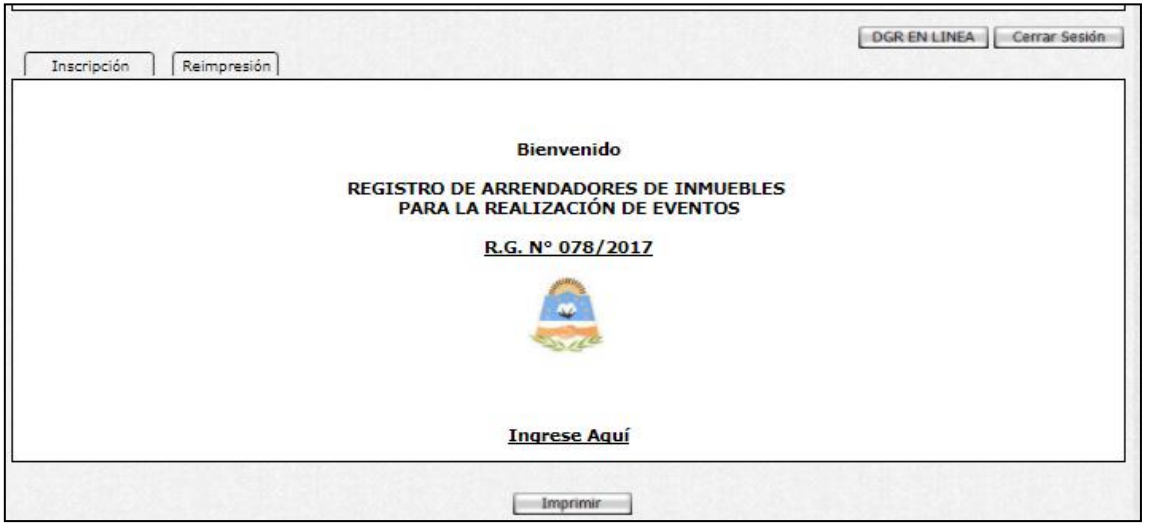

En el caso de que el contribuyente no esté adherido al Domicilio Fiscal Electrónico le aparecerá la siguiente pantalla:

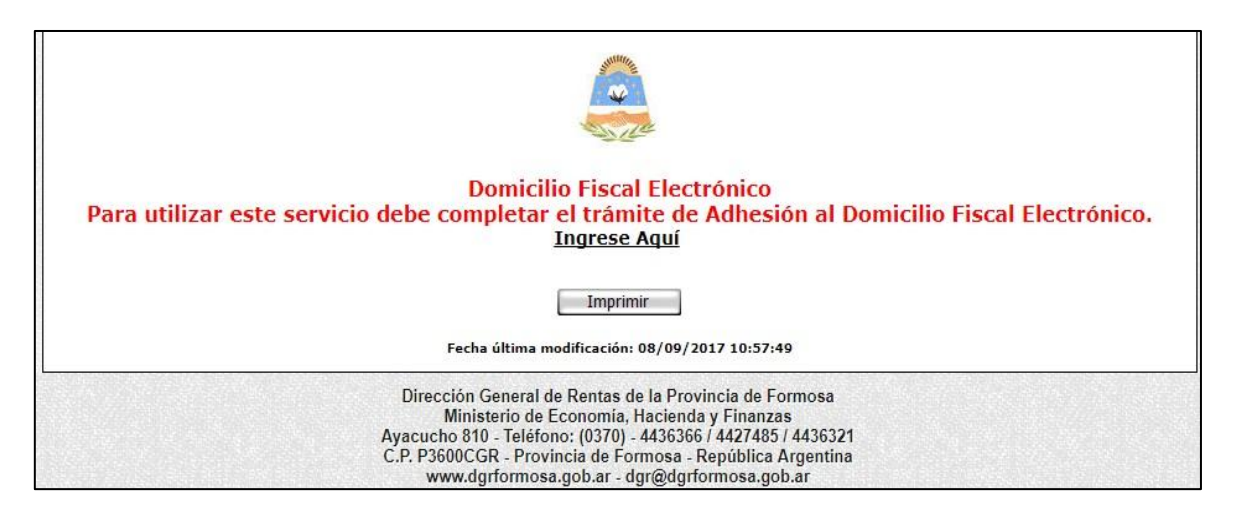

# **GUÍA A TRAVÉS DEL MENÚ**

A continuación se detalla la funcionalidad de cada una de las opciones del aplicativo, en el orden que se presentan.

#### **Solapa Inscripción**

Haciendo click en "Inscripción" se le presentara la siguiente pantalla donde se muestran sus datos informados y registrados ante esta entidad, deberá completar los datos solicitados ay luego hacer click en el botón aceptar para generar la solicitud de inscripción y su correspondiente comprobante.

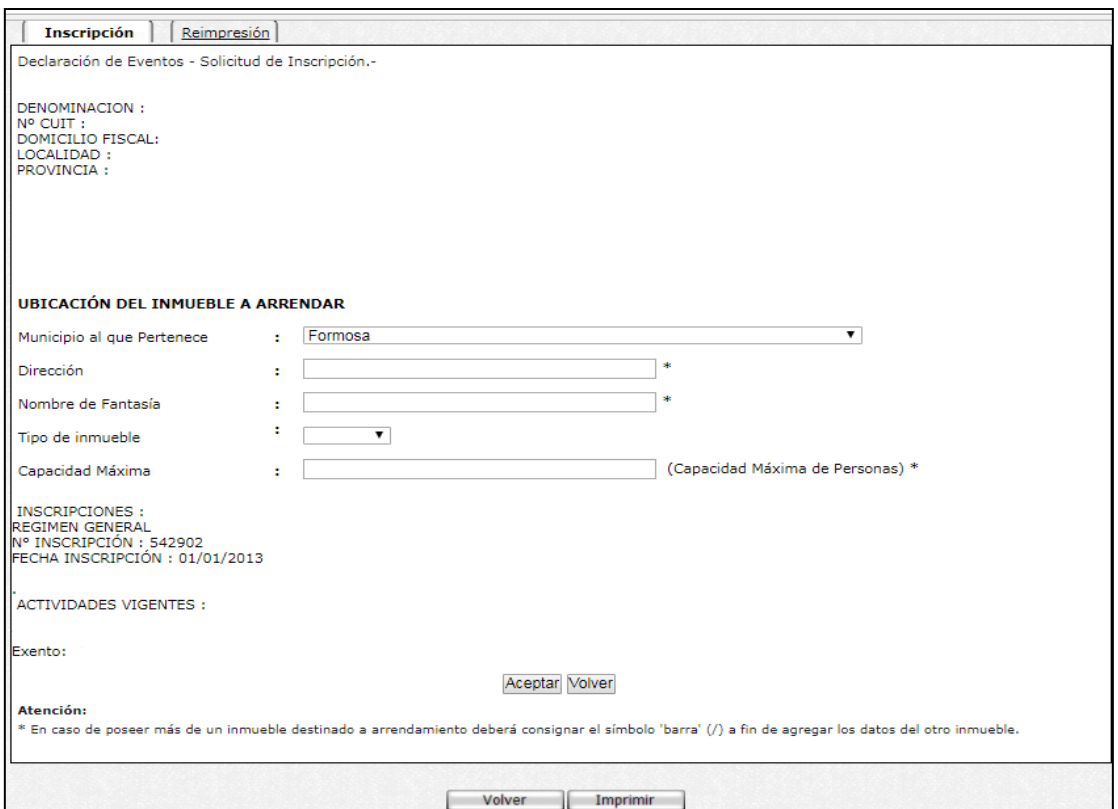

Se le mostrará la siguiente pantalla constatando que los datos se han guardado correctamente y la Solicitud de Inscripción fue iniciada de manera exitosa.

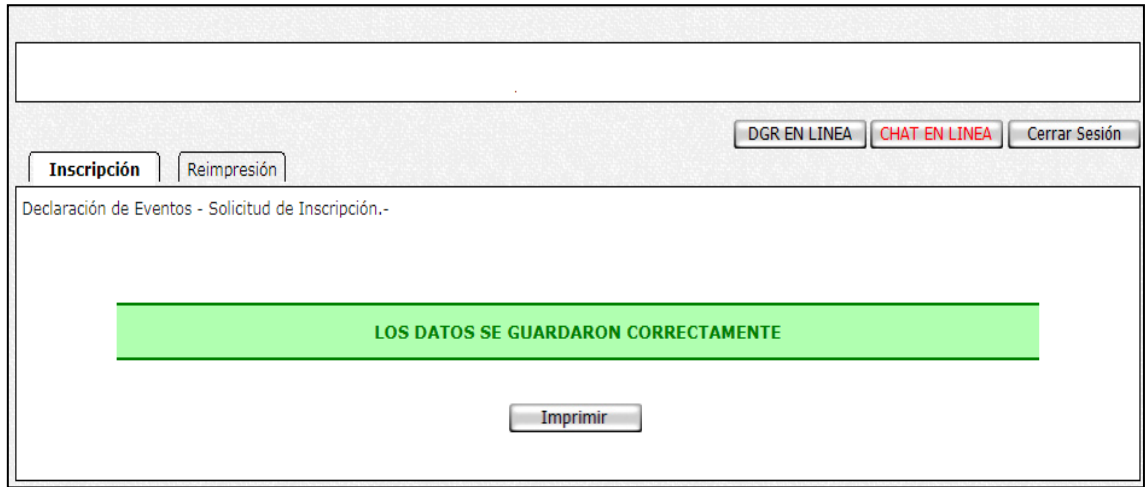

Haga click en el botón "Imprimir" para obtener el correspondiente comprobante.

### **Solapa Reimpresión**

Haciendo click en "Reimpresión" se le presentara la siguiente pantalla donde Ud. puede imprimir la Constancia de Inscripción al Registro de Arrendatarios de Inmuebles para Eventos una vez que esté aprobada la solicitud de Inscripción.

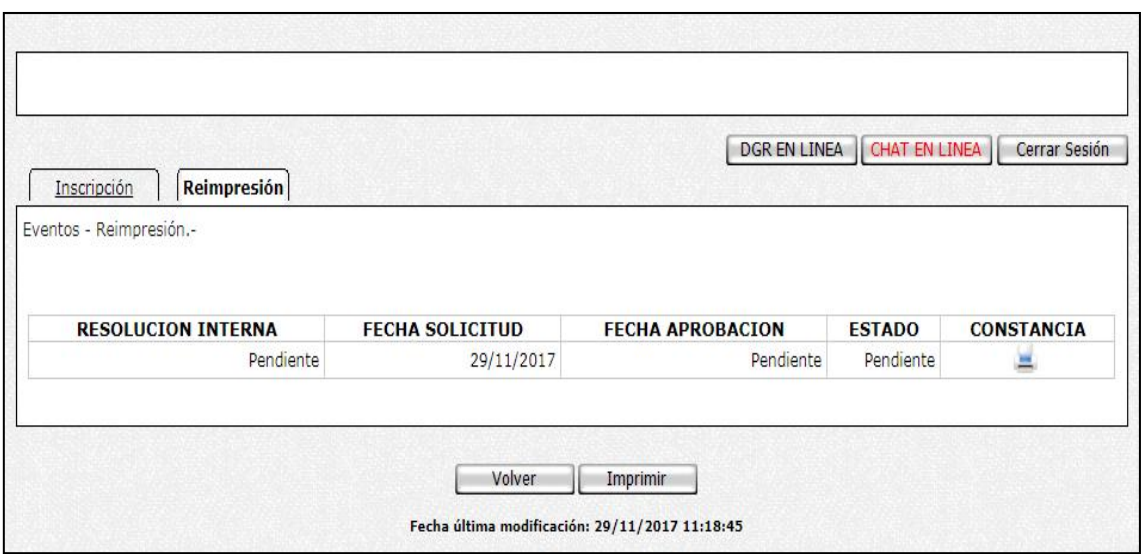